# Interactive Whiteboard for Online Meetings

- Catalog -

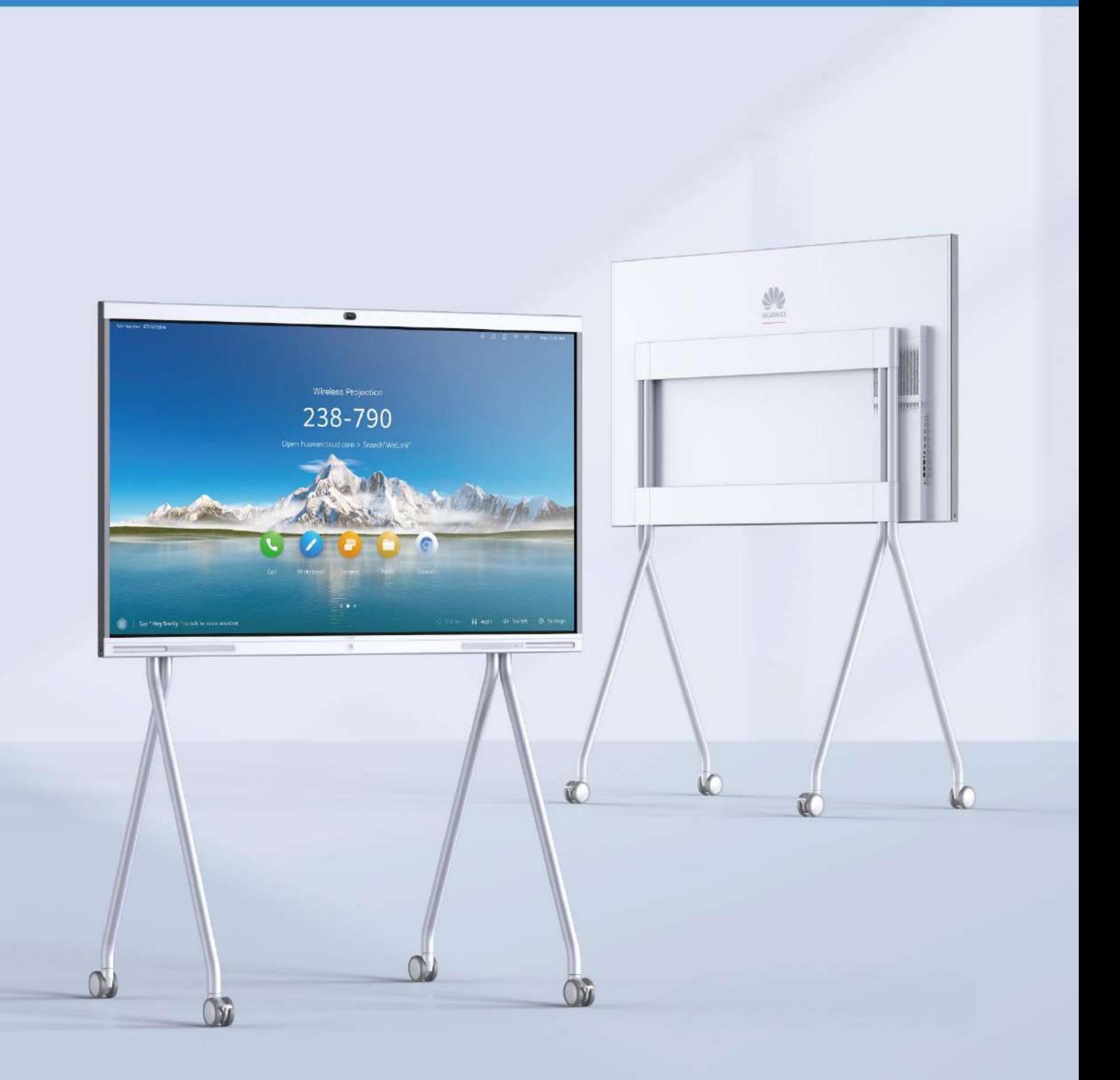

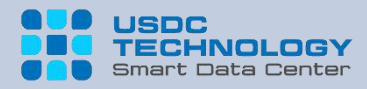

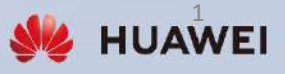

## **HUAWEI IdeaHub**

New Style **Smart Office**

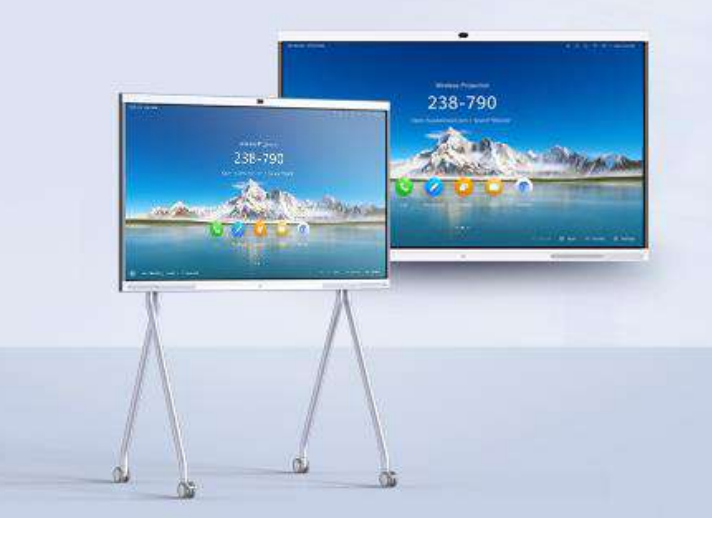

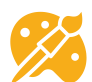

#### **Interactive Whiteboard**

- Open Whiteboard
- Canvas & Pen
- Erase
- Drag-select & Zoom
- Co-Author
- Smart Pen
- Save & Take Away

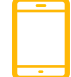

#### **Wallpaper & App & Peripherals**

- Change Wallpaper
- Customize Homepage
- Download App
- Use OPS
- Controller

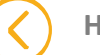

#### **HiBoard**

• Customize and Demo

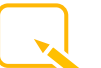

#### **Annotation**

- Annotate During Screen Projection
- Annotate in App

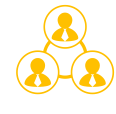

#### **Remote Meeting**

- Create a Meeting
- Join a Meeting
- Share Whiteboard
- Share Content
- More Meeting Controls

#### **Screen Projection**

- Mobile Client Projection
- DLNA Projection
- Cast+ Projection
- PC Wired Projection
- PC Client Projection
- IdeaShare Key Projection
- Reverse Control

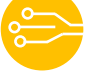

#### **Artificial intelligence (AI)**

- Facial Recognition Sign-in
- On-screen Name Tag
- Acoustic Baffle
- Intelligent Tracking
- Live Caption
- Meeting Minutes

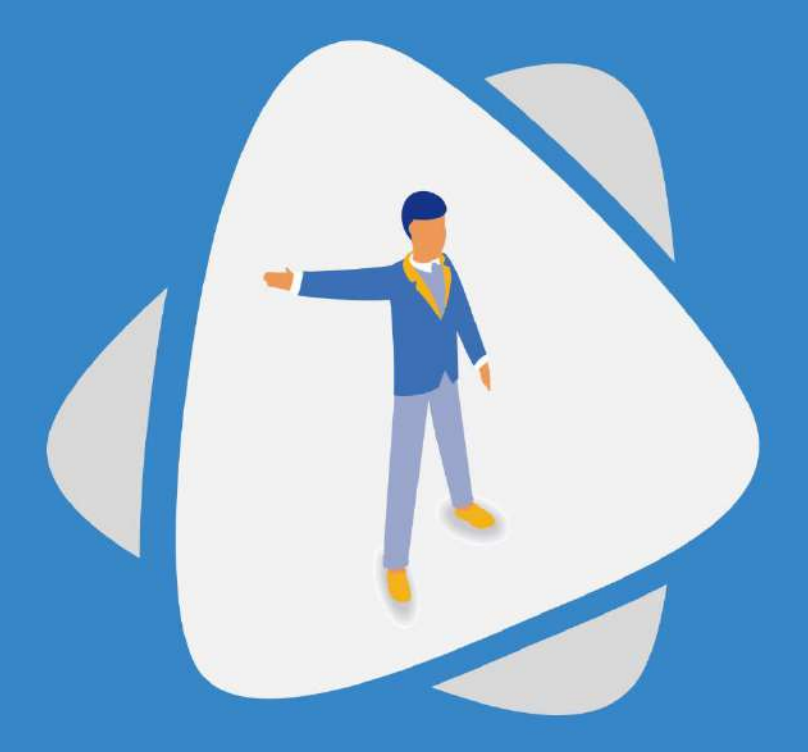

#### Interactive Whiteboard

- Open Whiteboard
- Canvas & Pen
- Erase
- Drag-select & Zoom
- Co-Author
- Smart Pen
- Save & Take Away

The built-in whiteboard of IdeaHub offers collaboration between the local and remote ends, and allows meeting minutes to be saved locally, on a USB flash drive, or sent to your email with just one tap.

35ms ultra-low writing latency **Auto recognition of handwritings and graphics** 

**1**

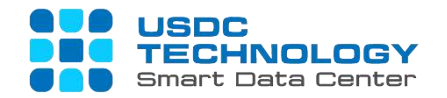

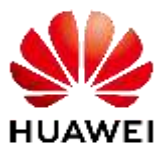

#### Open Whiteboard

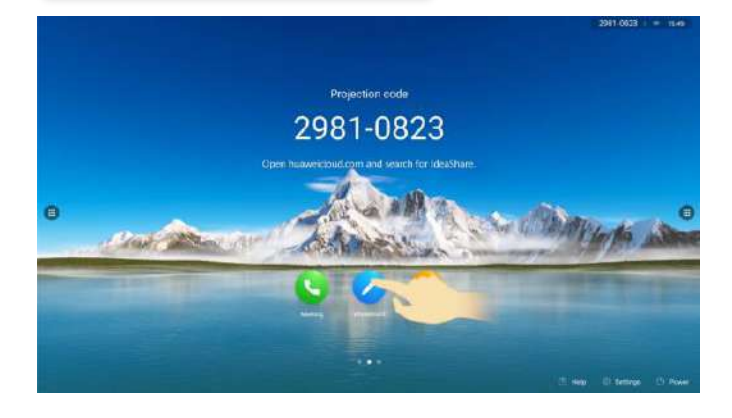

You can create a whiteboard page or open a whiteboard from the local storage.

- Tap the whiteboard icon on the home page to create a whiteboard.
- To open a whiteboard file, tap Open in the lower left corner of the whiteboard, and open the whiteboard as prompted.

You can select different canvases and pens to write on the whiteboard as required.

- Tap Setting  $\delta$  and select a whiteboard background.
- Tap to  $A$  to select a pen type or adjust the thickness for handwriting.
- Tap  $\bigcap$   $\bigcap$  and select a pen color.

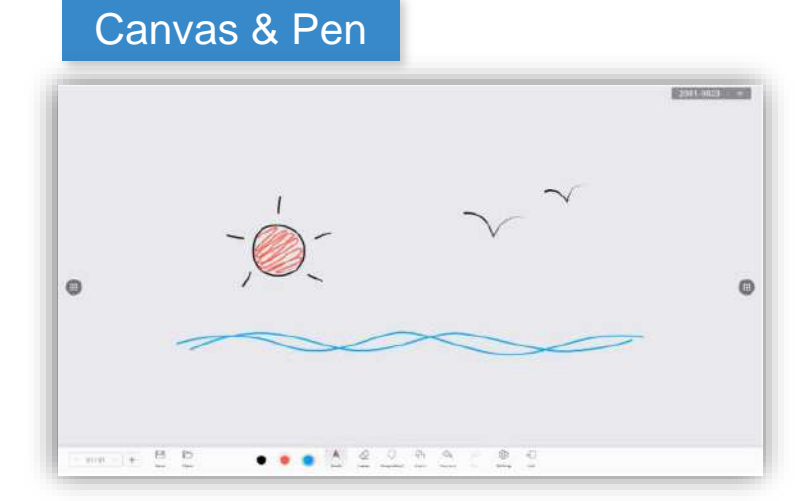

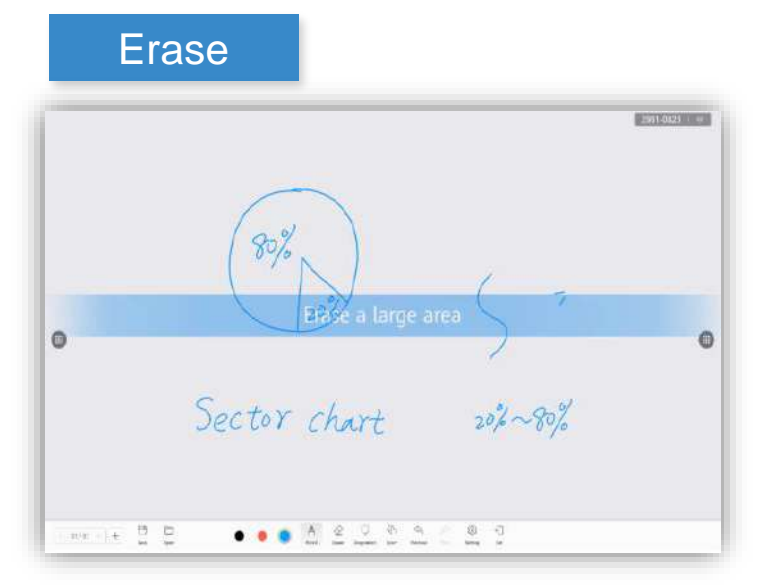

You can select different methods to erase or clear all based on the size of the area to be erased.

- The erase methods are as follows:
- Expand your palm to erase content in a large area.
- Clench your fist to erase content in a small area.
- Tap **Eraser**  $\Diamond$  and use your fingertip to erase content in a tiny area.
- Tap **Eraser**  $\Diamond$  and select **Clear All**  $\Box$  to clear all content on the current page.

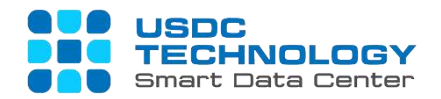

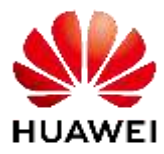

#### Co-Author

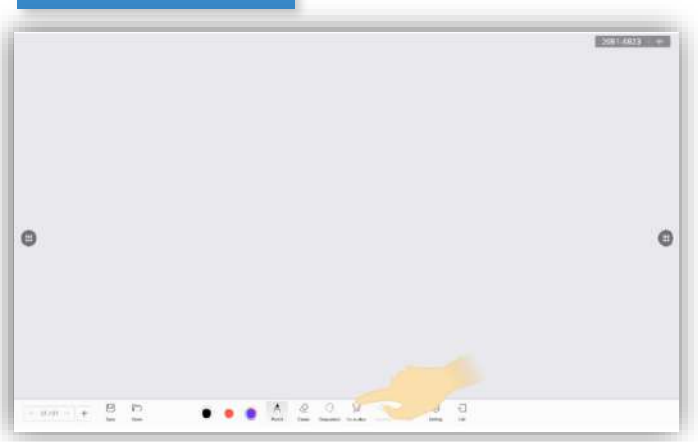

After Smart Pen is enabled, select **Text** and write. Your handwriting can be recognized as digital text. Select **Chart** to draw shapes that will be recognized as graphics. In addition, you can swipe your fingertip to clear text or drawings.

• On the whiteboard page, choose Setting > Smart pen to enable this function. Tap<sup>T</sup>A or  $\mathbb{R}$  to write or draw, respectively.

After Co-Author is enabled, two people can write on the whiteboard at the same time.

• The **Zoom** and **Co-Author** icons are in the same position. When either is enabled, the function will be displayed at the bottom of the whiteboard. **Co-**Author \<sup>2</sup> allows two people to write concurrently, and **Zoom**  $\sqrt[3]{ }$  allows you to zoom in or out anywhere on the whiteboard. Tap **Zoom**  $\sqrt[2]{ }$  to switch to **Co-Author** \\*L* , and vice versa.

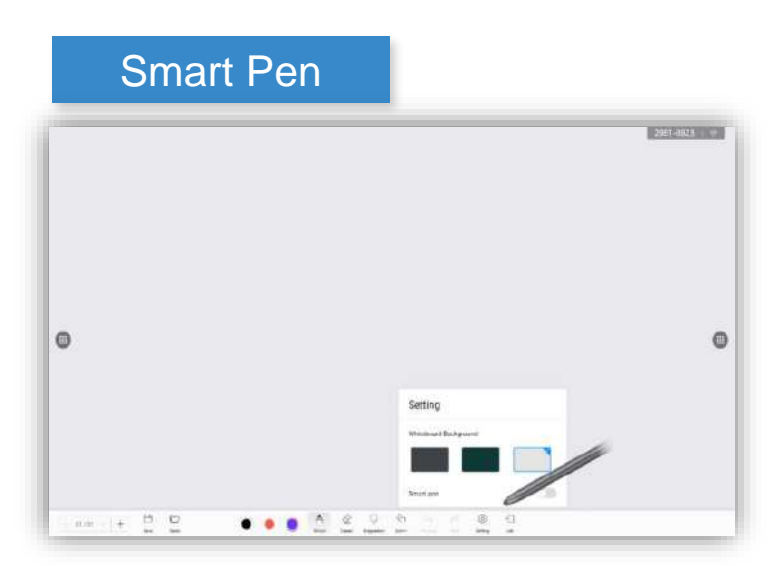

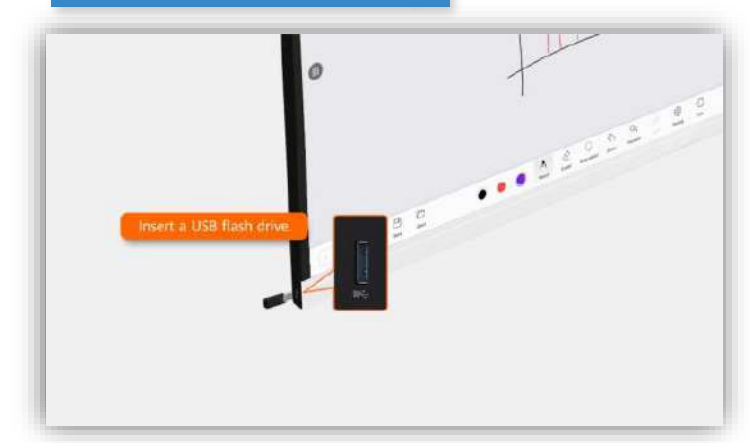

#### Save & Take Away

A whiteboard file can be saved or taken away in four modes: QR Code, Save, Export or Mail.

• In the lower left corner of the whiteboard, tap Save. In the dialog box that is displayed, select a method to save or take away a whiteboard file.

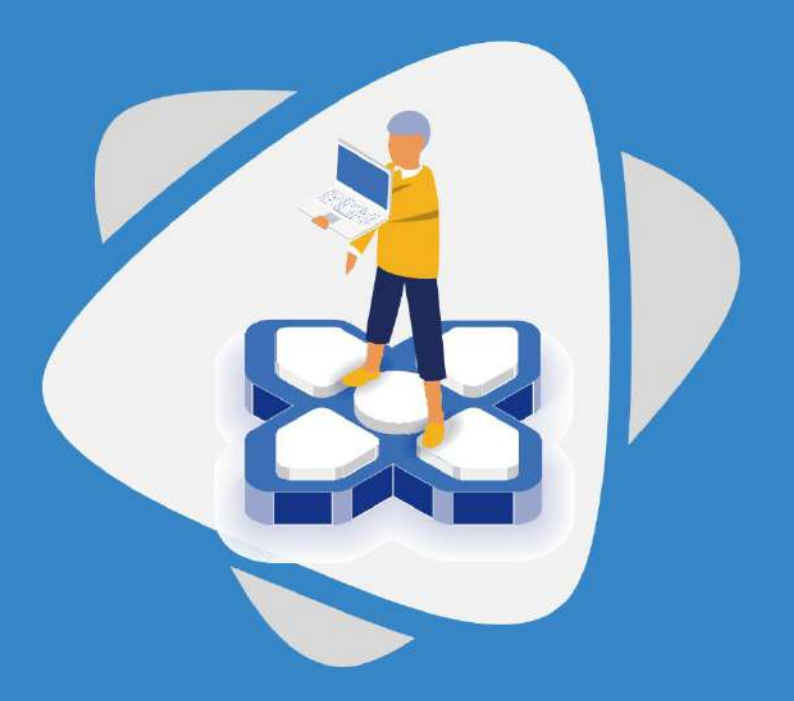

#### Remote Meeting

- Create a Meeting
- Join a Meeting
- Share Whiteboard
- Share Content
- More Meeting Controls

The IdeaHub supports wired and wireless projection, allowing you to easily share audio, video, image, and other files on your mobile device or PC. In addition, it supports reverse control and remote annotation.

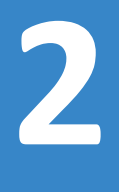

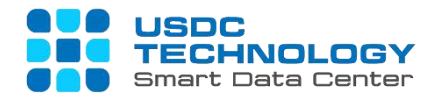

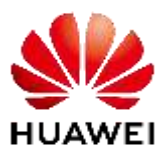

#### Create a Meeting

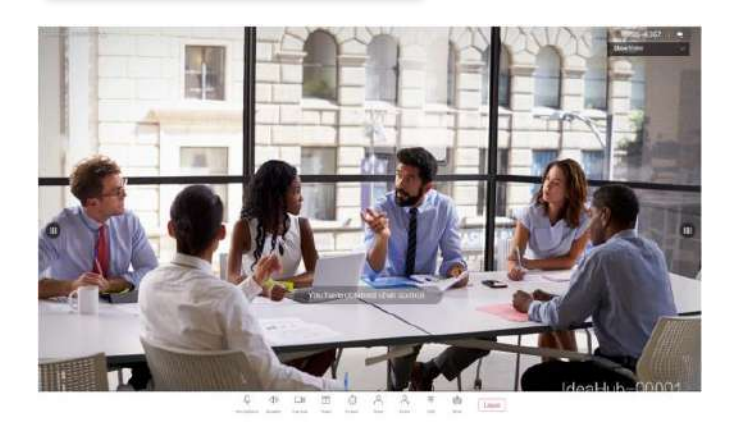

After the CloudVC network is set up, you can quickly create a meeting through the large screen.

• Tap the meeting icon on the home page. On the meeting details page, tap Create Meeting to create a meeting.

In the CloudVC network scenario, you can join a meeting using a meeting ID.

• Tap the meeting icon on the home page. On the meeting details page, enter a meeting ID and tap Join Meeting to join a meeting.

#### Join a Meeting

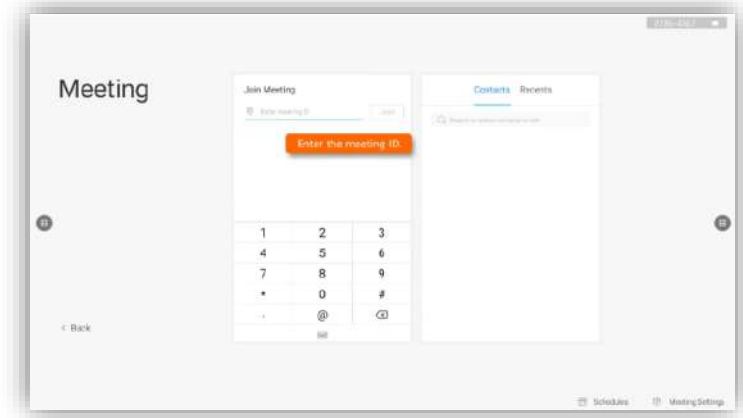

#### Share Whiteboard

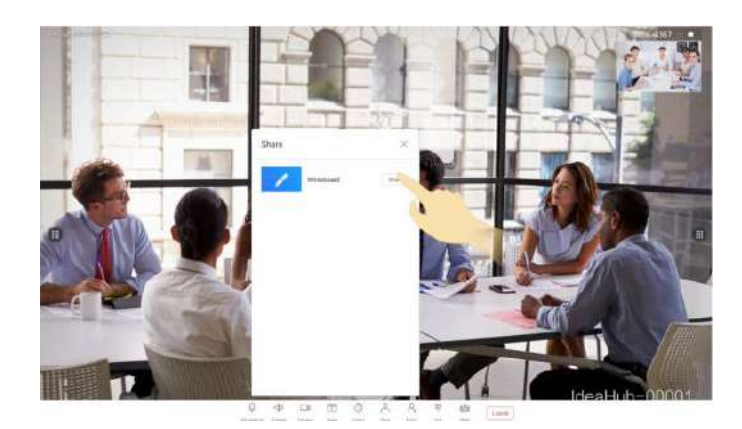

Share the whiteboard content in a meeting.

- Method 1: On the meeting page, choose Meeting Control > Share at the bottom to share the whiteboard content.
- Method 2: Tap  $\Box$  on both sides of the large screen to access the whiteboard. Then tap Share in the lower right corner of the whiteboard to share the whiteboard content.

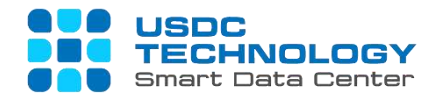

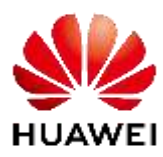

#### Share Content

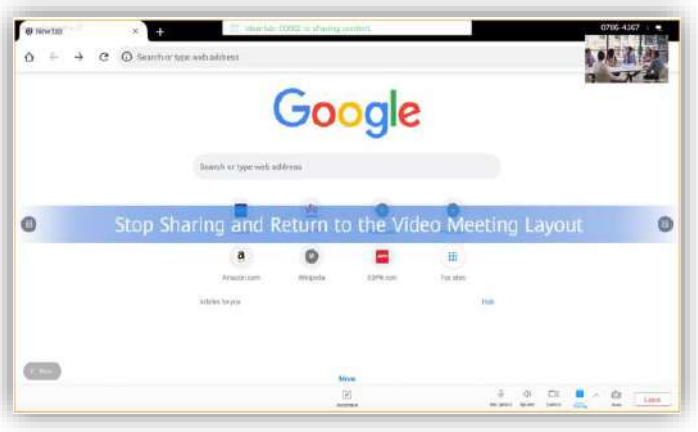

**Meeting Control** 

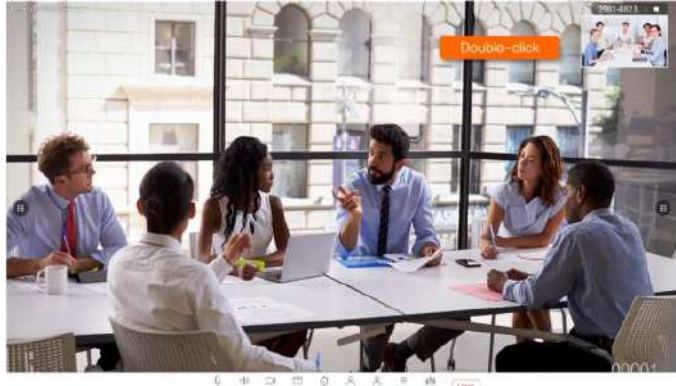

- **Extend**: On the meeting page, tap Meeting Control at the bottom and tap Extend to extend the duration as required.
- **Invite**: On the meeting page, tap Meeting Control at the bottom and tap Invite to search for or select a contact.

In a meeting, you can share content from wired and wireless projection and applications.

- Wired projection: Connect the material source to the large screen through a cable to project content.
- Wireless projection: Use the wireless projection client to perform projection.
- App sharing: Open an app in a meeting and tap Share to project the app onto the scree.
- **Meeting Information**: On the meeting page, tap  $(i)$  in the upper left corner to view the meeting information, including Meeting Subject and Meeting ID.
- **Video Switching**: On the meeting page, drag or double-click the small pane above the main pane to change the site in the main pane.
- **Microphone**: On the meeting page, tap Meeting Control at the bottom and tap Microphone to mute or unmute the local microphones.
- **Speaker**: On the meeting page, tap Meeting Control at the bottom and tap Speaker to adjust the local speaker.
- **Camera**: On the meeting page, tap Meeting Control at the bottom and tap Camera to enable or disable the local camera

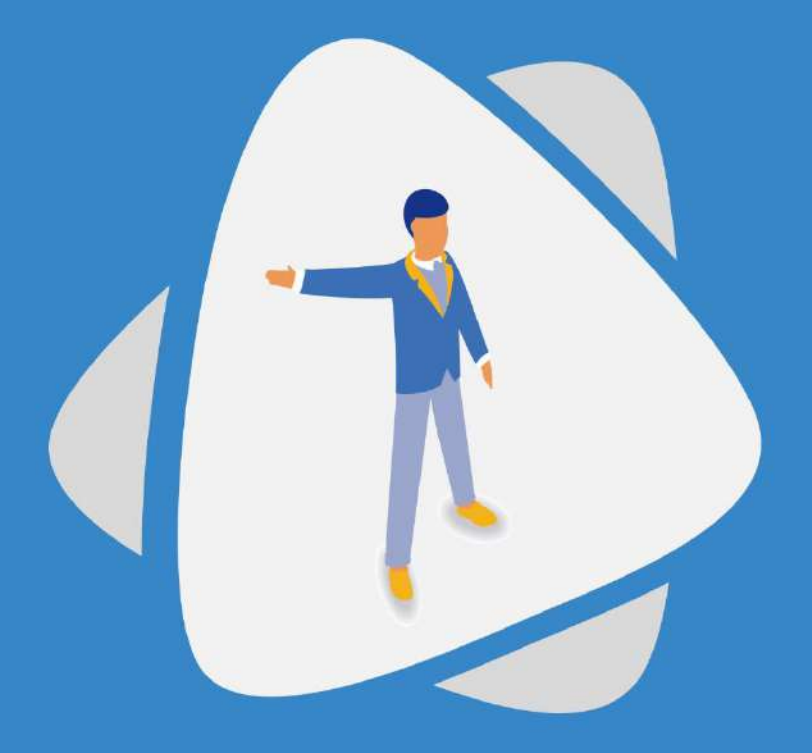

#### Screen Projection

- Mobile Client Projection
- DLNA Projection
- Cast+ Projection
- PC Wired Projection
- PC Client Projection
- IdeaShare Key Projection
- Reverse Control

Common office applications are pre-installed on the HUAWEI IdeaHub and apps on the homepage can be customized.

Standard Android System | Open SDK

**3**

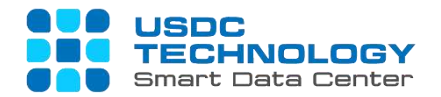

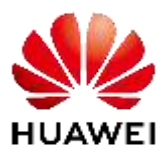

#### Mobile Client Projection

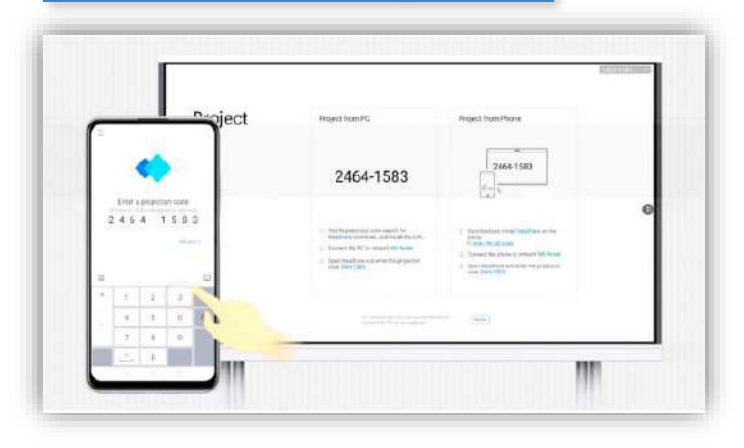

On the mobile client of IdeaShare or HUAWEI CLOUD Meeting, enter the projection code displayed on the large screen to project content from a mobile phone to the large screen.

- Connect the phone and large screen to the same LAN network.
- Swipe down from the status bar to open the notification panel on your phone, enable Wireless Projection, and search for large screen devices.
- Select the available device from the search results and start projection.

#### Cast+ Projection

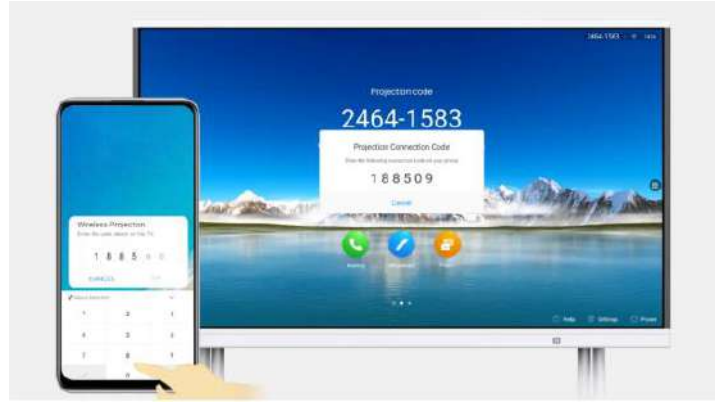

#### PC Wired Projection

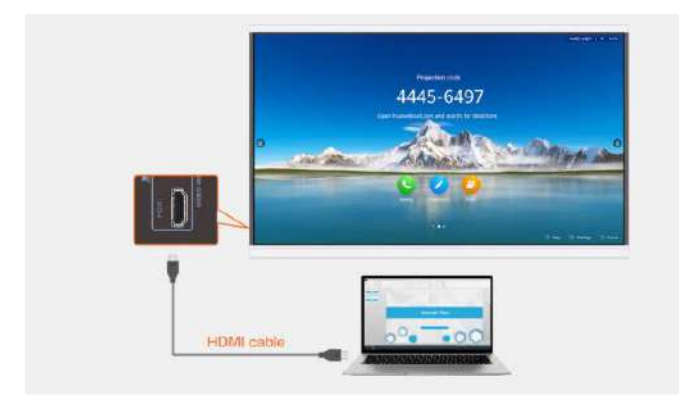

- Use an HDMI cable to connect your PC to the large screen.
- After the connection is set up, tap the projection icon on the homepage and tap Open at the bottom of the projection page to start projection.

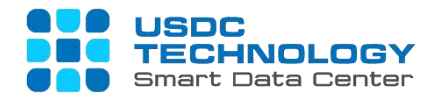

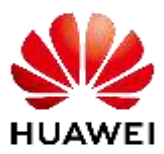

#### PC Client Projection

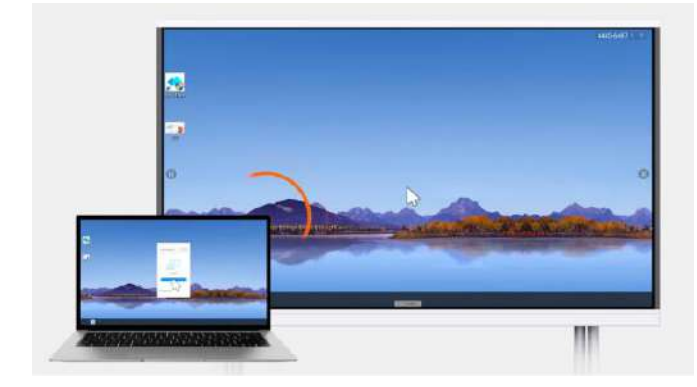

On the PC client of IdeaShare or HUAWEI CLOUD Meeting, enter the projection code displayed on the large screen to project content from a PC to the large screen.

- Insert the IdeaShare Key into the large screen, wait until Pairing successful message is displayed, and then remove the IdeaShare Key.
- Insert the IdeaShare Key into the PC. Upon the first use, double-click **IdeaShare Key.exe** in the CD-ROM drive path to manually install the IdeaShare Key.
- After Success is displayed on the PC, press down in the middle of the IdeaShare Key to enable wireless projection. Press again to disable wireless projection.

#### IdeaShare Key Projection

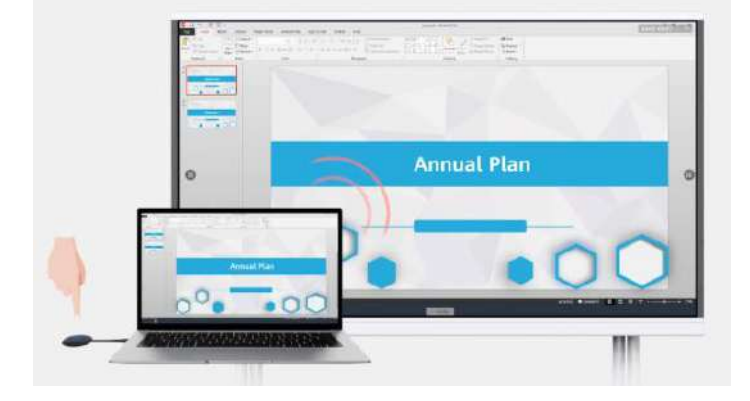

#### Reverse Control

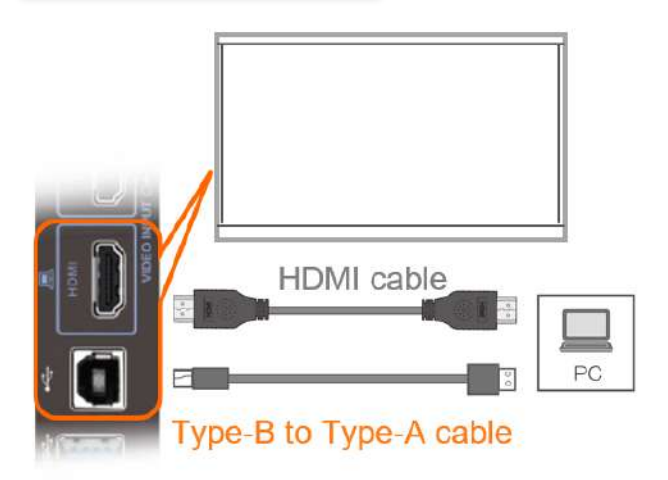

- You can control your phone or PC on the large screen during projection.
- After the projection is successful, tap Reverse Control in the Toolbar at the bottom of the large screen to control the phone or  $PC$

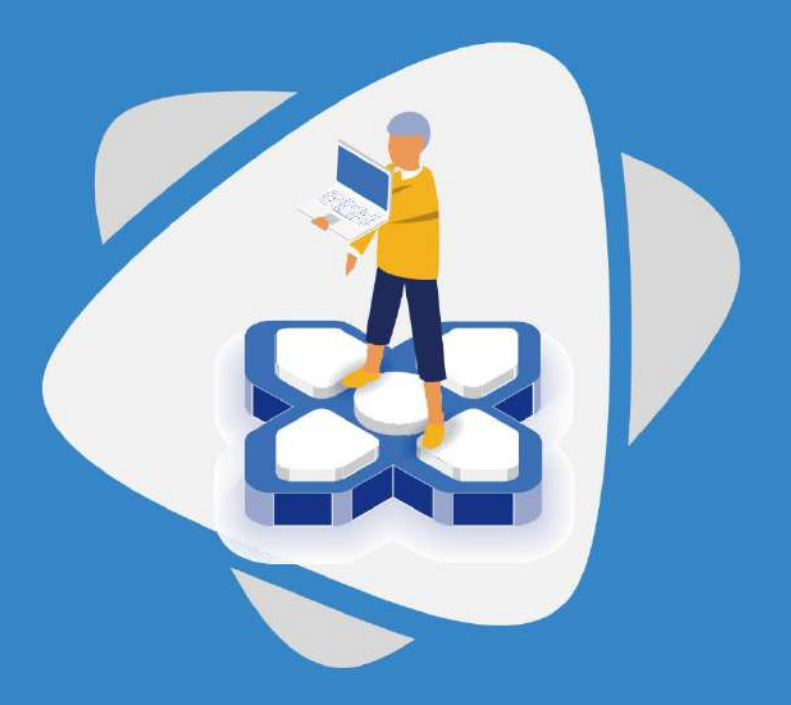

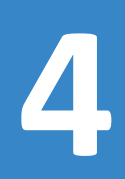

#### **4** Bulletin Board & HiBoard

IdeaHub supports publication of various types of information on the homepage, such as corporate culture, operation instructions, administrative services, and welcome speeches. Hierarchical content management is available for flexible customization based on scenarios.

Customizable welcome page

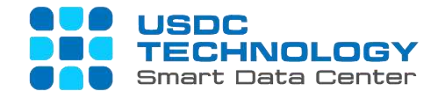

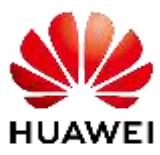

#### Bulletin Board & HiBoard Customization

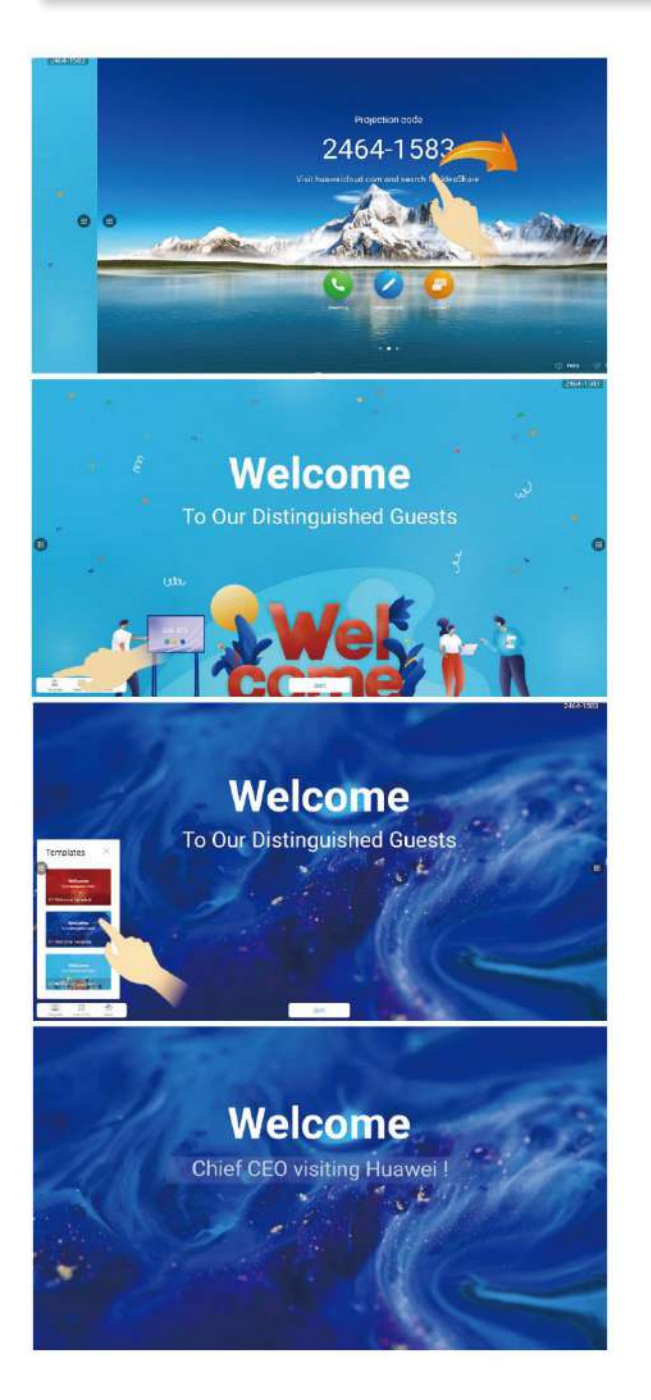

You can customize the HiBoard.

- Swipe right on the home page to enter HiBoard.
- In the lower left corner of the HiBoard, tap Template.
- After selecting a template, edit the template text.
- After editing, tap the screen and then tap Start displayed at the bottom of the large screen to display the page in full screen.

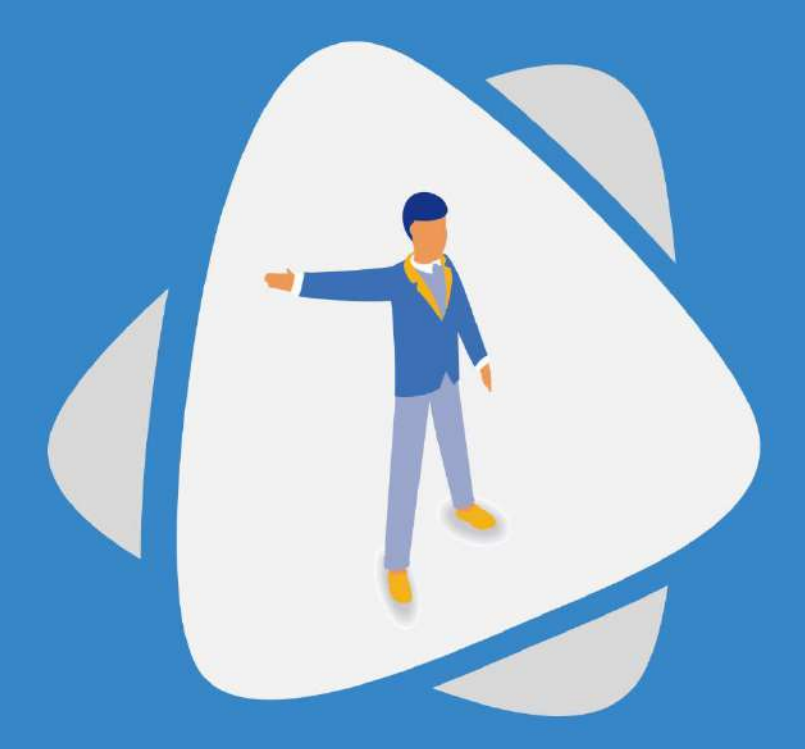

### Wallpaper & App &Peripherals

- Change Wallpaper
- Customize Homepage
- Download App
- Use OPS
- Controller

IdeaHub supports both Android and Windows systems to meet the needs of various scenarios, and gives users more possibilities for meetings.

**5**

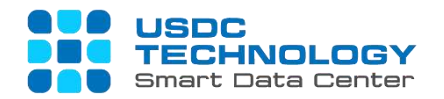

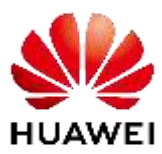

#### Change Wallpaper

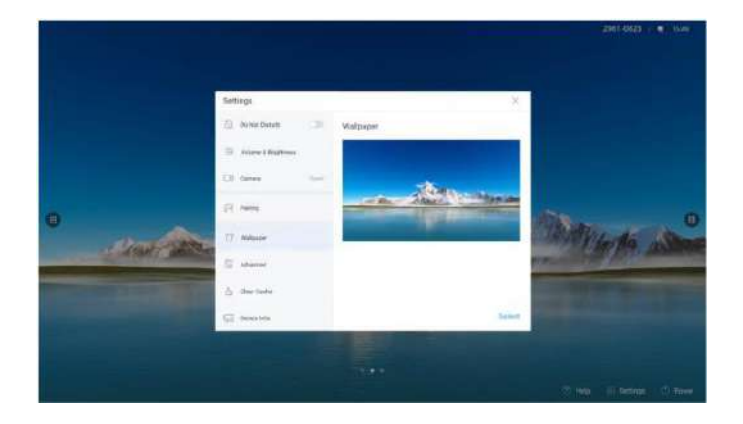

In the lower right corner of the home screen, choose **Settings > Advanced > Application management > Permission Control**, and enable **Allow homepage custom applications** to allow anyone to customize the home screen on this device.

- Method 1: Tap and hold an app icon on the home page, and tap  $\Box$ .
- Method 2: Swipe left on the home page to go to the app list, tap and hold an app icon, and tap Customize home page.

You can change the wallpaper on the home page. Wallpapers include the built-in wallpapers and newly imported wallpapers.

- Method 1: Tap and hold the home page to select a wallpaper.
- Method 2: Choose Settings > Wallpaper > Choose Wallpaper in the lower right corner of the home page to change the wallpaper.

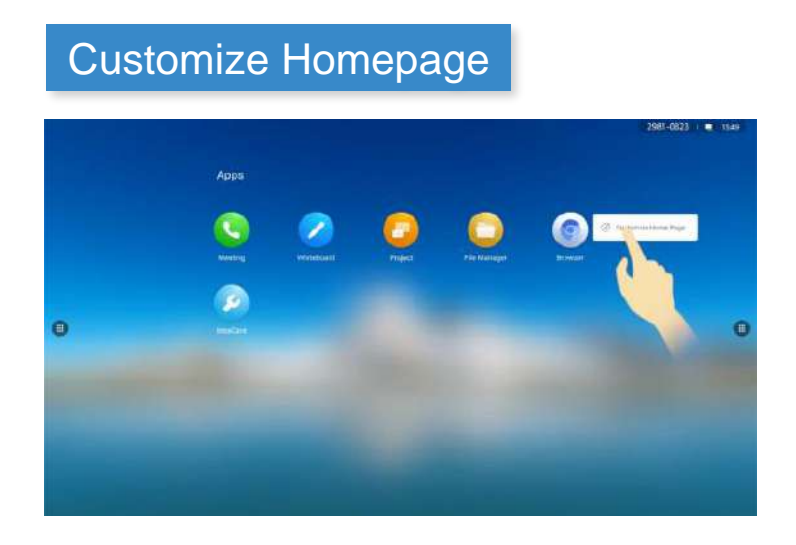

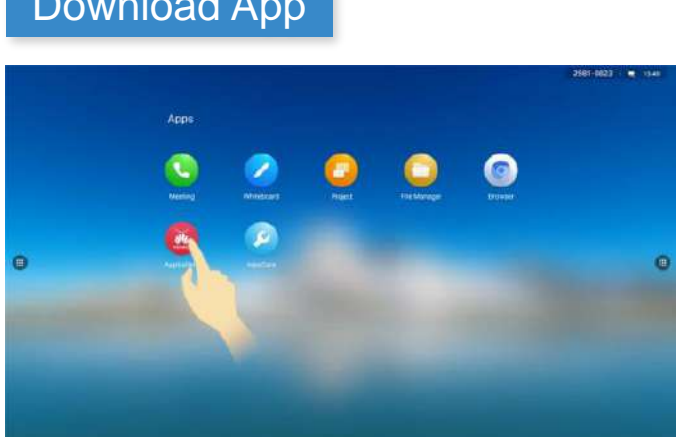

Download App  $\sqrt{a}$  The AppGallery gives you access to countless third-party applications.

- Before downloading an app, ensure that the network is connected and the large screen can access the network.
- Swipe left on the home page to enter the app list, enter AppGallery, search for and download the app, and install it.

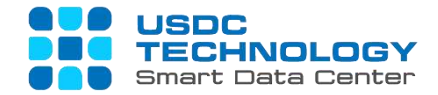

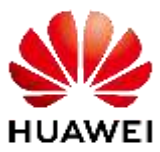

#### Use OPS

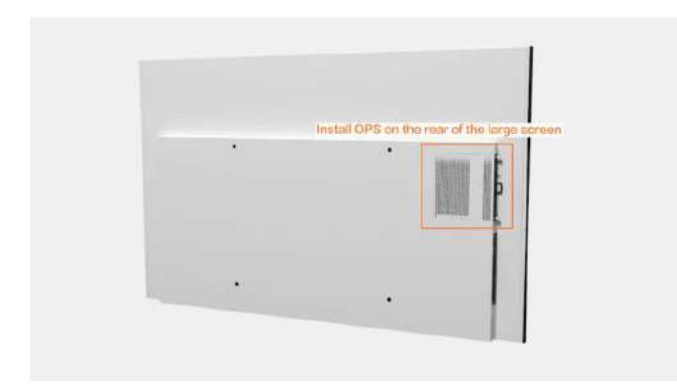

The Open Pluggable Specification (OPS) is an optional hardware for the large screen. The OPS has a built-in Windows 10 Enterprise operating system and can be automatically activated after being powered on and connected to a network.

You can configure the Controller and Controller receiver for the Device. The Controller can be used to perform routine operations on multiple types of endpoints and provide convenient control functions.

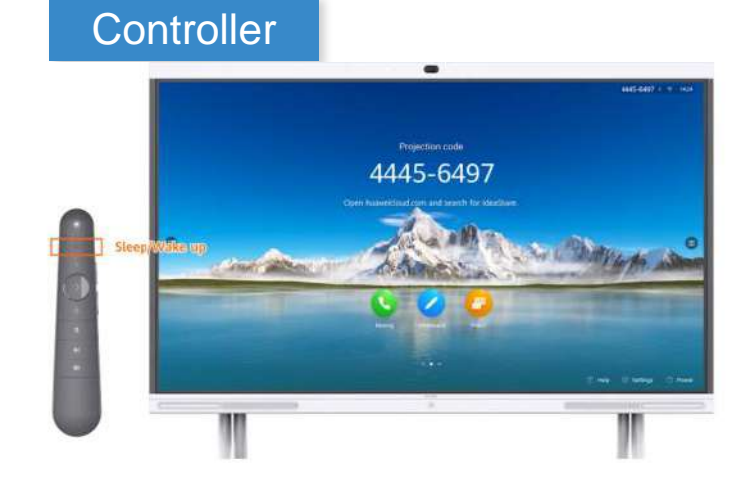

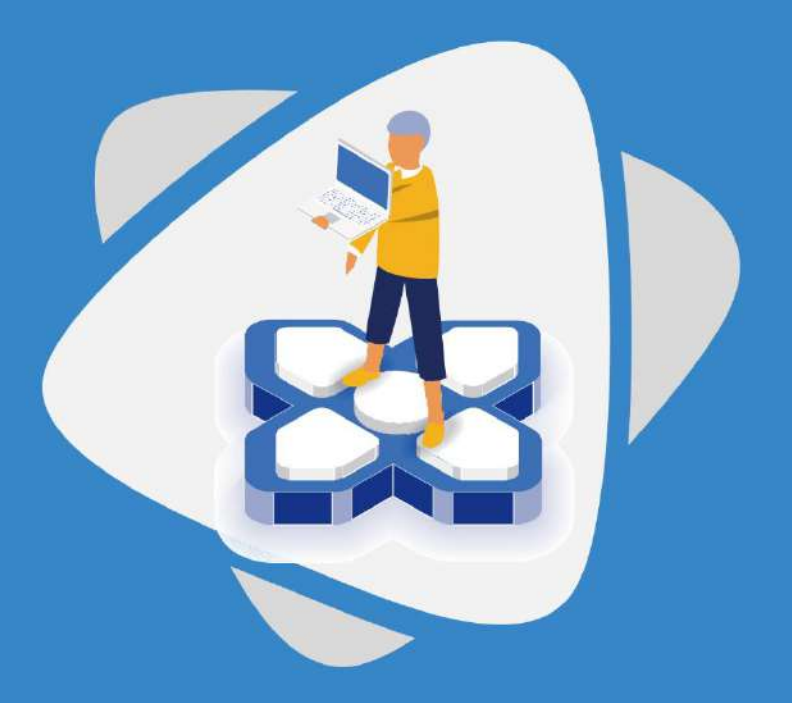

# Annotation **6**

- Annotate During Screen Projection
- Annotate in App

The IdeaHub allows you to add annotations to the key content on the projection page and save the annotations.

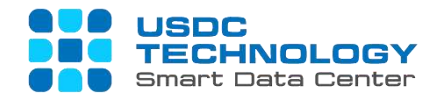

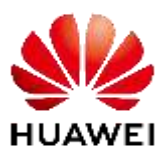

#### Annotate During Projection

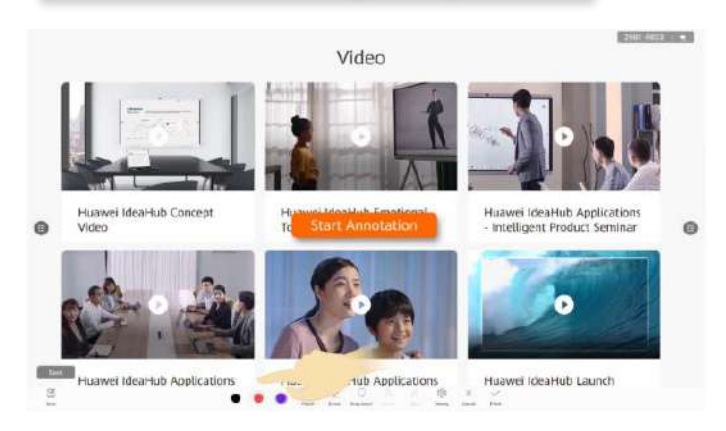

During projection, you can add annotations to the key content on the projection page and save the annotations.

- After the projection is successful, tap Annotation in the Toolbar at the bottom of the large screen to add important annotations.
- Tap Save to take annotations away.

In an app, you can add annotations to the key content on the app page and save the annotations.

- Open an app and tap Annotation in the Toolbar at the bottom of the large screen to add important annotations.
- Tap Save to take annotations away.

#### Annotate in App

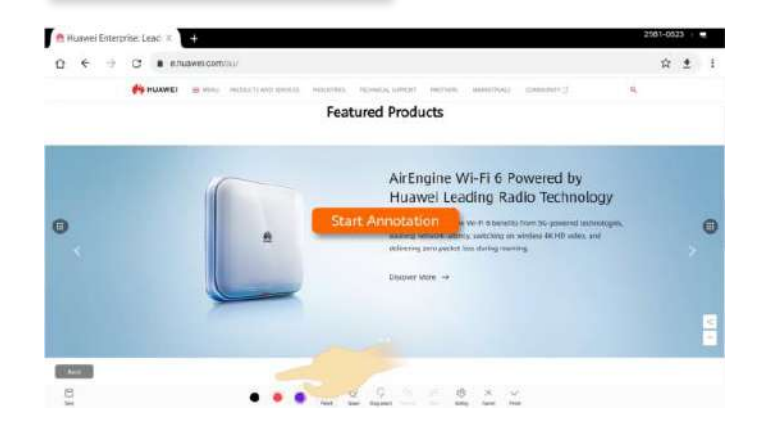

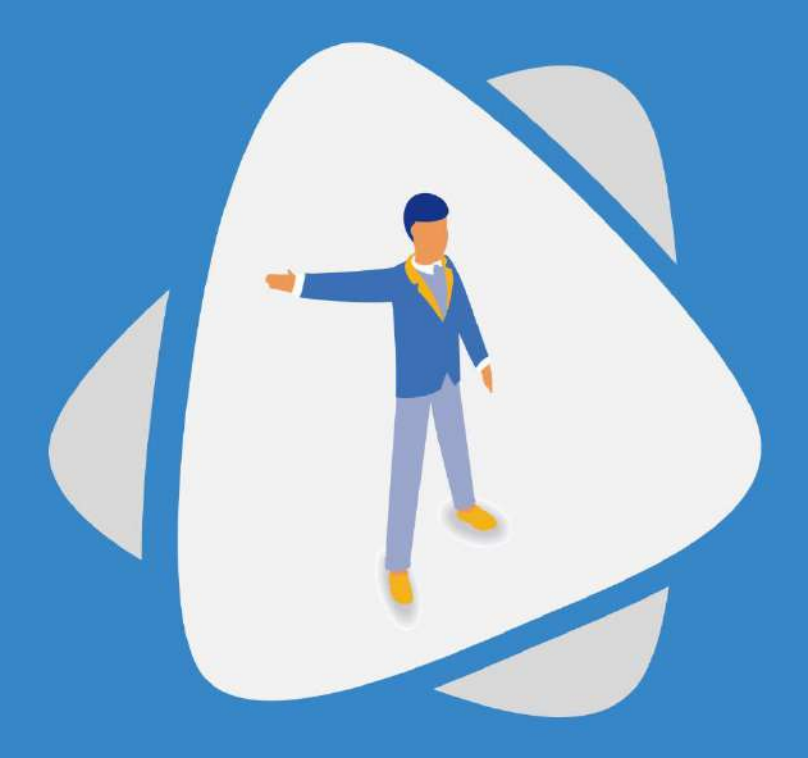

#### Artificial intelligence (AI)

- Facial Recognition Sign-in
- On-screen Name Tag
- Acoustic Baffle
- **■** Intelligent Tracking
- Live Caption (CloudVC Network)
- Meeting Minutes

A dual-System-on-a-Chip (SoC) design combines independent graph computing, Artificial Intelligence (AI)-powered computing, and the audio and video codec engine.

**7**

Intelligent Tracking Acoustic Baffle Facial Recognition Sign-in Meeting Minutes

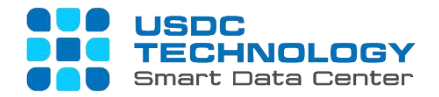

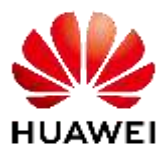

#### Facial Recognition Sign-in

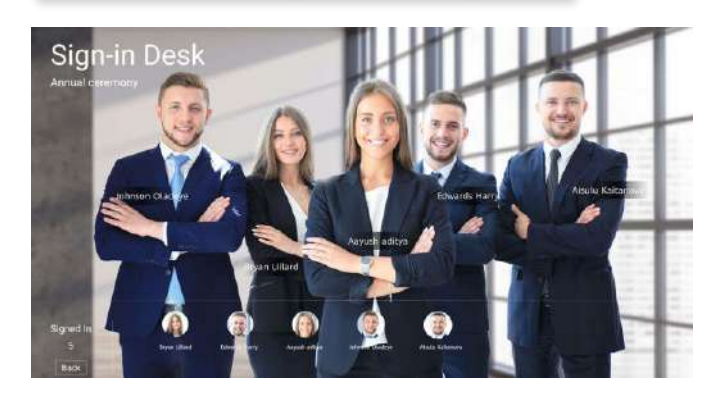

Choose **Settings > Facial Recognition Sign-in** in the lower right corner of the home page to enable this function.

- During a meeting, the facial recognition function can automatically identify the name of an participant.
- Choose Settings > On-screen Name Tag in the lower right corner of the home page to enable the on-screen name tag function.

#### On-screen Name Tag

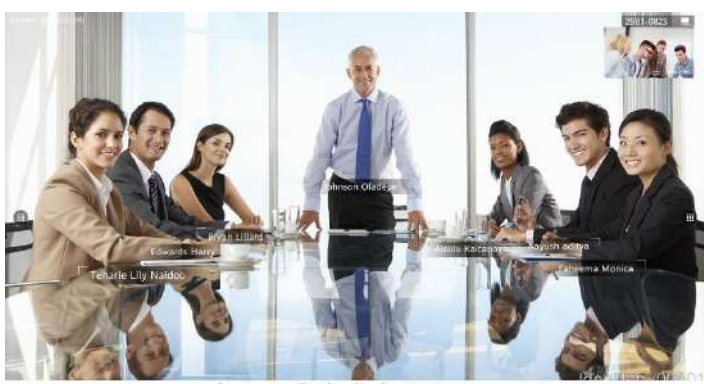

00008888

#### Acoustic Baffle

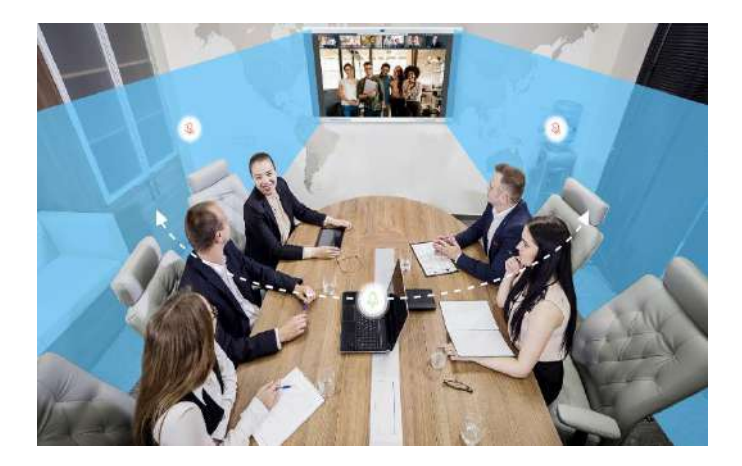

The acoustic baffle function shields the meeting from background noise interference. Once enabled the device automatically creates a sound wall and blocks the sound outside the invisible wall so that remote sites can hear only voice of sites who are within the wall.

• Choose **Settings > Advanced > Acoustic Baffle** in the lower right corner of the home page to enable the acoustic baffle function. After this function is enabled, you can adjust the sound pickup range for the acoustic baffle.

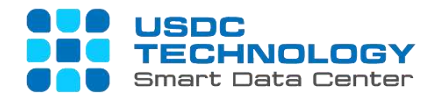

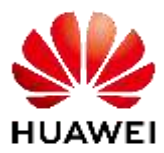

#### Intelligent Tracking

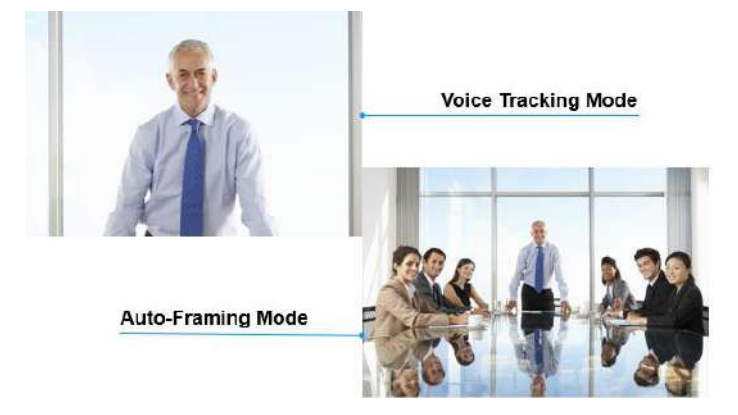

Enable intelligent tracking to implement the voice tracking and AutoFrame functions in a meeting.

Choose **Settings > Camera > Intelligent Tracking** in the lower right corner of the home page to enable the intelligent tracking function. If you have also enabled Track when not in conference, the intelligent tracking function is supported before users join a meeting.

After the Live Caption function is enabled, the meeting content will be converted into captions in real time. This function uses a smart correction technology to ensure the accuracy of the captions.

- On the SMC conference management page, choose Schedule Conference > Advanced Settings > AI Capability > Live Caption.
- At the chair site, choose More > Live Caption to enable or disable the Live Caption function during the meeting.

#### Live Caption

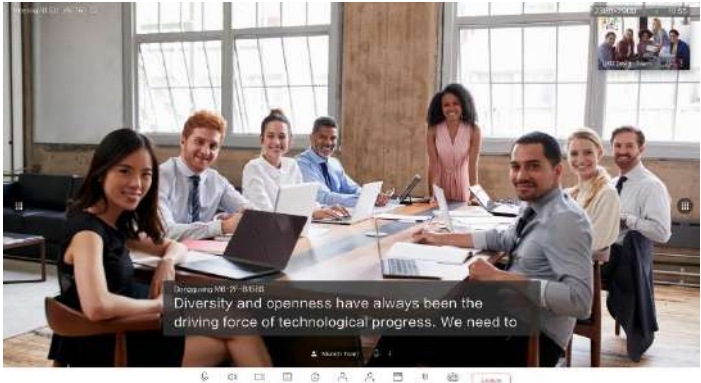

**SORROAD RELEGION** 

#### Meeting Minutes

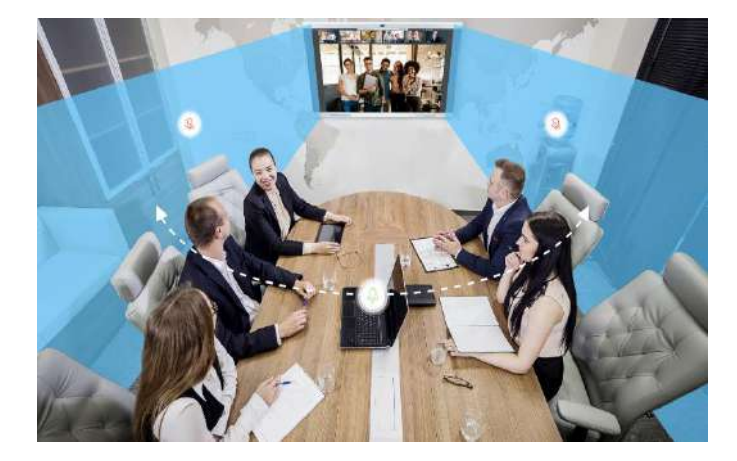

With the Meeting Minutes function, you can view speech records of all presenters, add or modify speech records, and download meeting minutes with just one click, all on the RSE web interface, helping you efficiently sort and export meeting minutes.

- On the SMC conference management page, choose **Schedule Conference > Advanced Settings > AI Capability > Meeting Minutes**.
- At the chair site, choose **More > Meeting Minutes** on the large screen to enable or disable the **Meeting Minutes** function during the meeting.

# **Universal Smart Data Center Technology**

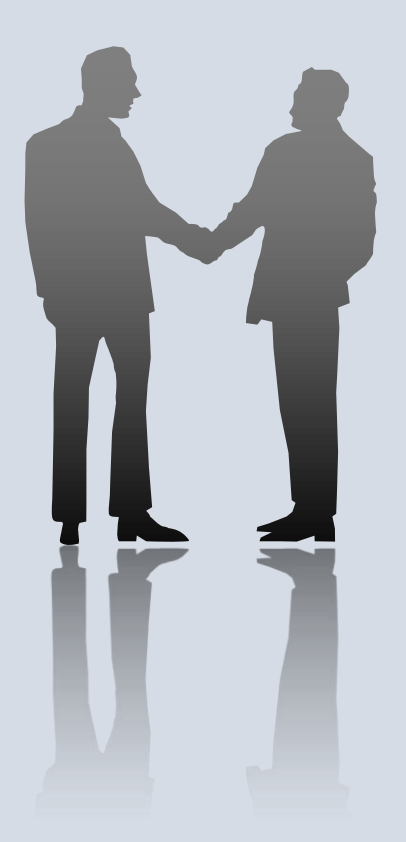

**Contact Us Hotline: (028) 7308 0708 Email: [info@usdc.vn](mailto:info@usdc.vn)**

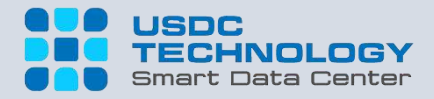

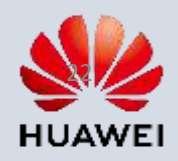